## **Town of Nantucket e-Permitting System How to Register in the Citizen Self Service (CSS) Portal**

Welcome to the Town of Nantucket Citizen Self Service (CSS) Portal. This document will walk you through the process of registering your account in CSS. For instructions on how to use the permit system, see "Navigating the Town of Nantucket E-Permitting Citizen Self Service Portal".

To get started go to this URL: <https://nantucketma-energovweb.tylerhost.net/apps/SelfService/#/home>

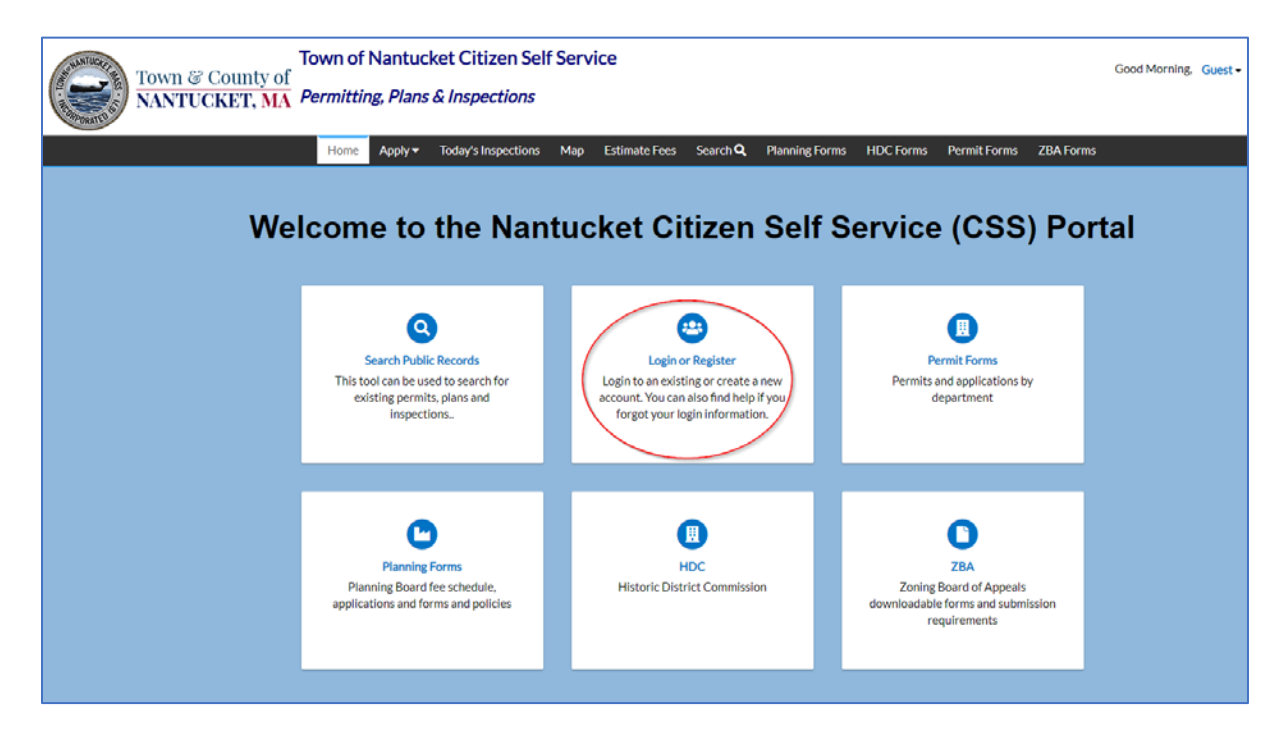

You will see the following screen. Select *Login or Register*.

You will see the Tyler Identity screen. Select **Register** to create your account for CSS.

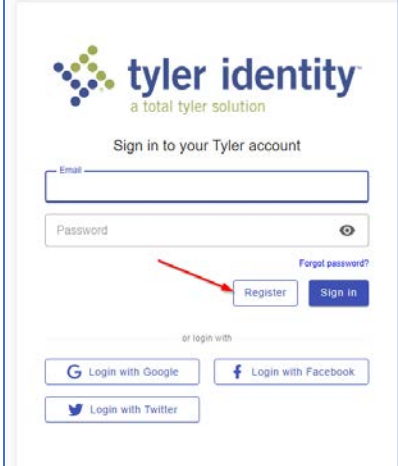

Enter your Name, Email Address and Password and select *Register.*

Your password must be a minimum of 8 characters AND contain at least:

- 1 Number
- 1 Lowercase Letter
- 1 Uppercase letter
- 1 Special symbol.

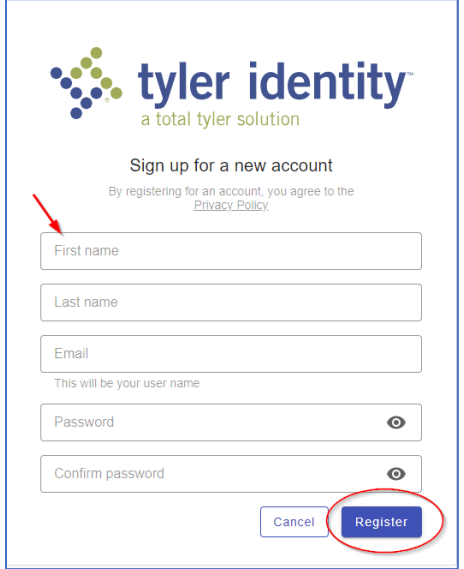

You will see the notice to verify your email address. Go to your email account to retrieve the confirmation email. Check your Junk Mail folder if you do not see the confirmation email in your Inbox.

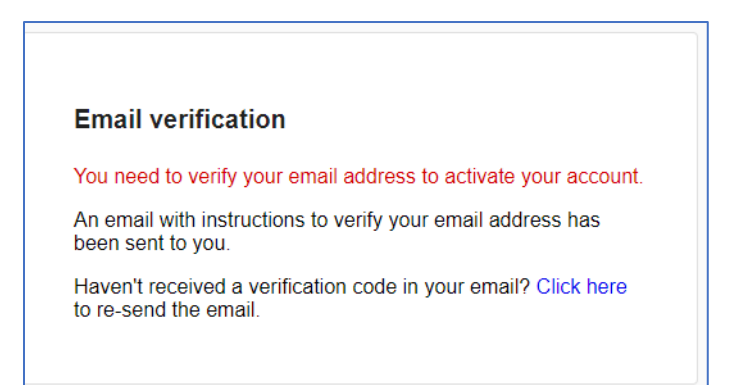

You will receive a confirmation email from Tyler Identity Citizen. You must click on the **Link to e-mail address verification** link in the email to activate your account. You will see the screen below. Select *Continue.*

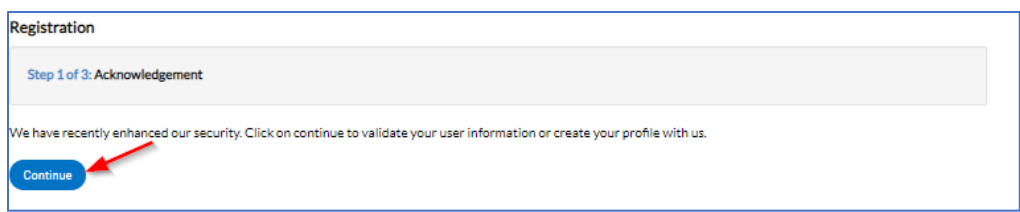

Complete the personal info form and enter your Contact Prefences (Address, Business Phone, Email, FAX, Home Phone, Mobile Phone, Other Phone). Click on *Additional Contact Information* to enter your phone numbers. Select *Next* when you are done.

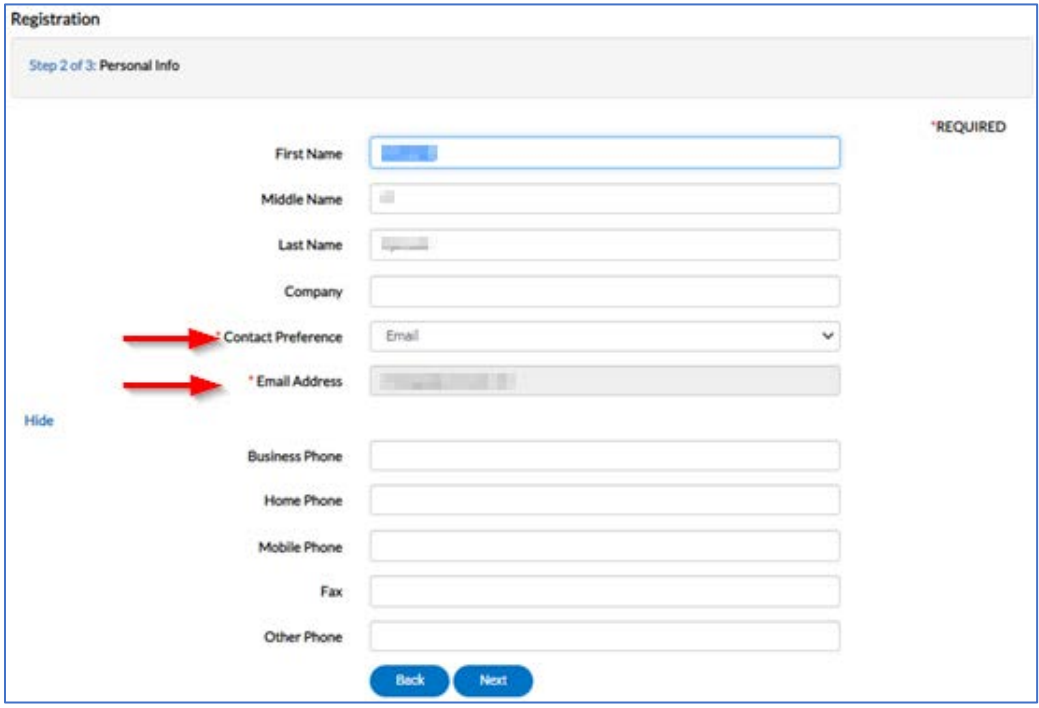

Complete the Address form. The required fields are Address Line 1 and Address Type. Select *Submit* when you are done. After the registration process is complete, you can add additional addresses using the **My Account** link on the CSS Portal page.

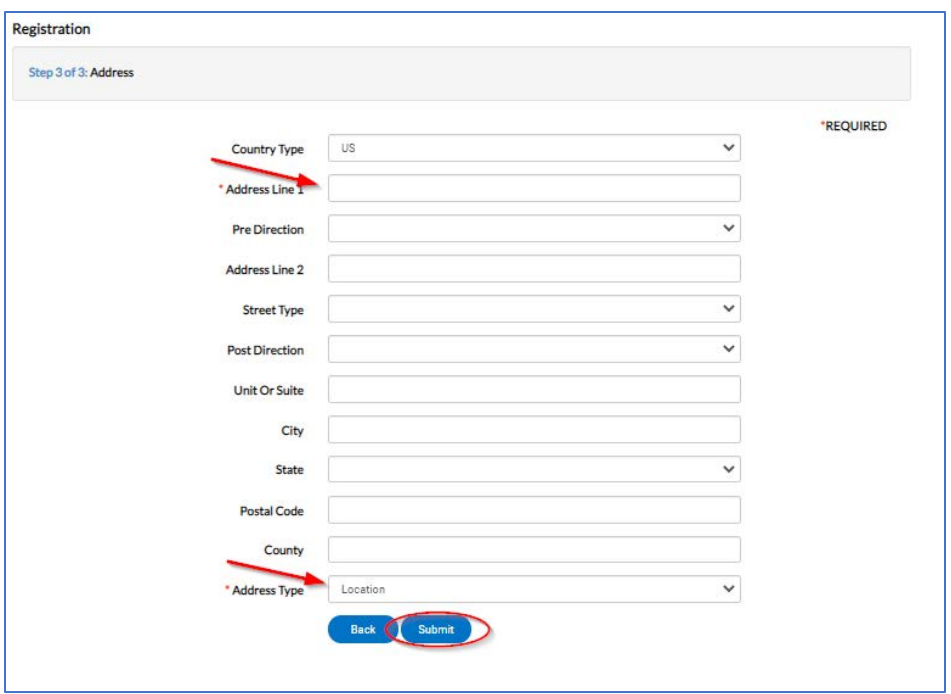

The Citizen Self Service (CSS) Dashboard will open as shown below. To log out of CSS, click on your username in the top right corner of the screen (see red arrow) and select *Log Out*.

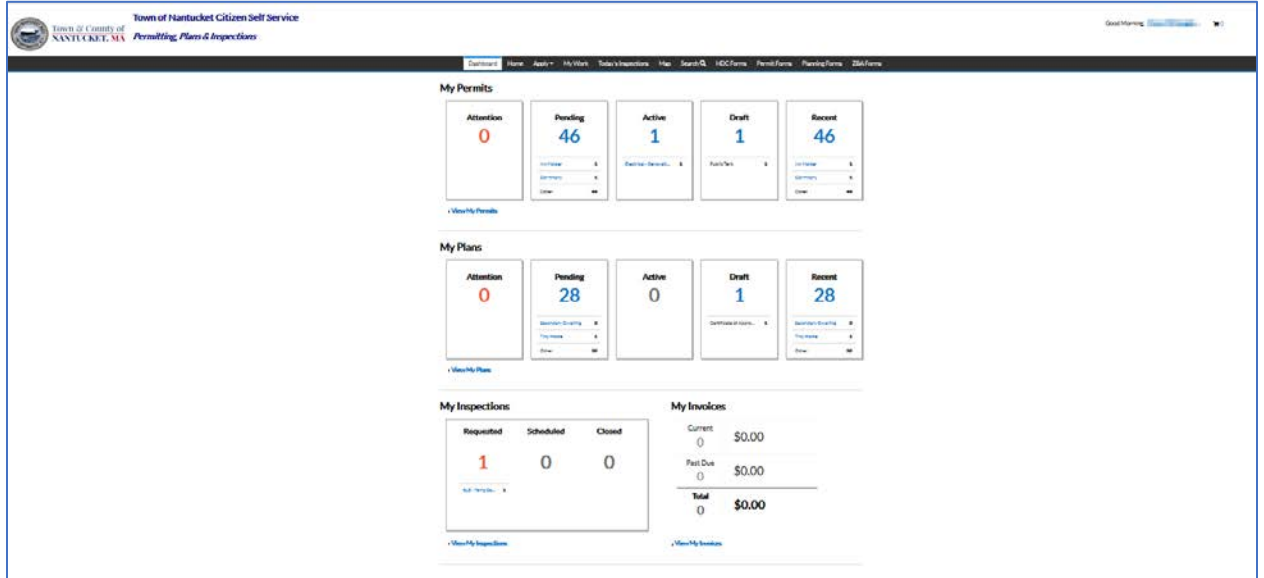